## Instruction Guide

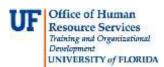

## Reclassifying a Vacant TEAMS/USPS Position

The action to reclassify a position is executed through ePAF when job duties change significantly.

You will need the following Security Role for ePAF actions:

UF\_EPAF\_DepartmentAdmin or UF\_EPAF\_Level 1 Approver

## **Procedure**

To access this function, you would use the following navigation: **NavBar > Main Menu > Human Resources > UF Departmental Administration > ePAF Home Page**.

- 1. Click the Start a new ePAF link.
- 2. Click the **Update Position** link.
- 3. Enter the **Position Number**.
- 4. Click the **Search** button.
- 5. Click the Look up Position Action button.
- 6. Click the **Look Up** button.
- 7. Select the appropriate Action. Note: There are three options for reclassification. As this is a vacant position, select JRC (Job Re-Classification).
- 8. Because this position is vacant, changing the **Effective Date** is not necessary.
- 9. Enter the Job Code.
- 10. Click the **Next** >> button.
- 11. Make any necessary updates to the section for **Health Assessment and Criminal Background Check Requirements**.
- 12. Click the **Next** >> button.
- 13. Make any necessary updates in any or all of the position description fields.
- 14. Click the **Next** >> button.
- 15. If there are documents pertaining to the position, click on the **Document** button and follow the directions according to the <u>Uploading Documents to ePAFs</u> instruction guide.
- 16. Enter any relevant comments in the **Your Comment** field to assist the approval process.
- 17. Click the **Submit** button.
- 18. Click the Yes button.
- 19. Notice the **Form and Approval Status** is shown on this page. This shows you the current status of the ePAF.

## Additional Help

For help with technical issues, contact the UF Help Desk at 352-392-HELP or helpdesk@ufl.edu.

For assistance with policies and directives, contact Classification & Compensation at 392-392-2477.